# **New Jersey Personal Income Tax Extensions**

### **New Jersey Extension Payment:**

### **Online payment Instructions:**

### **Step 1:**

Click on the below link

<https://www.nj.gov/treasury/taxation/payments-notices.shtml>

#### **Step 2:**

Under **Option A click on "Make a payment"**

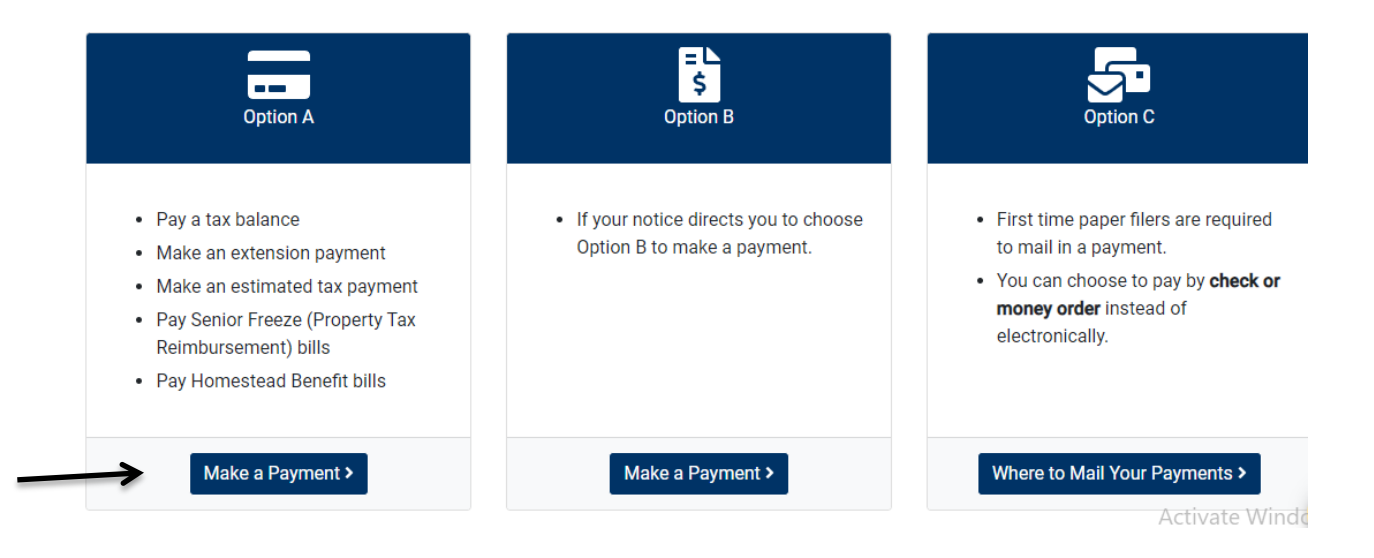

#### Step 3:

Enter your SSN and Date of Birth, then click on submit.

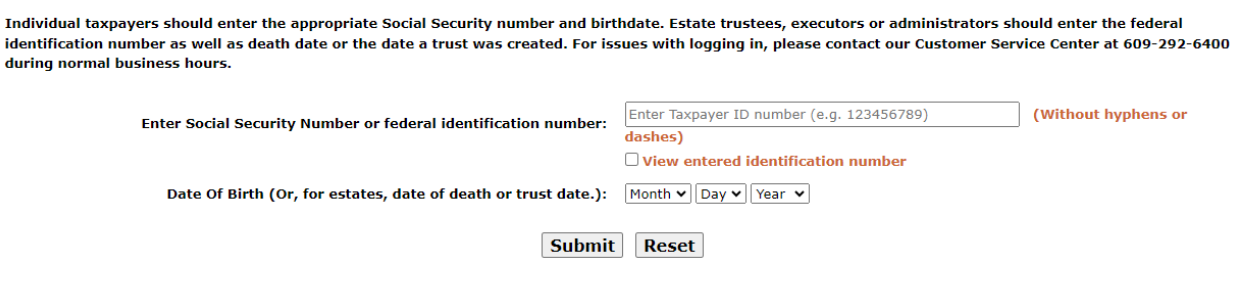

By clicking the submit button you agree to the terms described in the PRIVACY NOTICE. Read the privacy notice before proceeding. If you do not agree, please do not submit.

#### Step 4:

Under NJ Gross Income Tax click on File Extension - NJ Gross Income Tax NJ - 630 and click on submit

**NJ Gross Income Tax** 

- Tile Extension NJ Gross Income Tax NJ-630
- $\circlearrowright$  Electronic Check Payment NJ Gross Income Tax Returns (1040/1040NR/1041)
- O Credit Card Payment NJ Gross Income Tax Returns (1040/1040NR/1041)
- Estimated Payments Schedule/Submit NJ-1040-ES
- Estimated Payments Statement of Account

#### **Property Tax Programs**

- $\bigcirc$  Pay Homestead Benefit Bill
- O Pay Senior Freeze (Property Tax Reimbursement) Bill
- $\bigcirc$  Pay Tenant Rebate Bill

#### **Other**

 $\bigcirc$  View/Modify/Cancel Payments for Year 2023  $\vee$ 

Note: Modifying or Canceling an E-Check or EFT payment should only be performed before 5 pm on the busin payment is not modified or cancelled timely, your payment may be processed resulting in the funds being de

Submit | Reset | LogOut

### **Step 5:**

Enter your required information and select NJ 1040 Extension or NJ 1040 NR Extension, Review your details and Click on I Accept/Submit

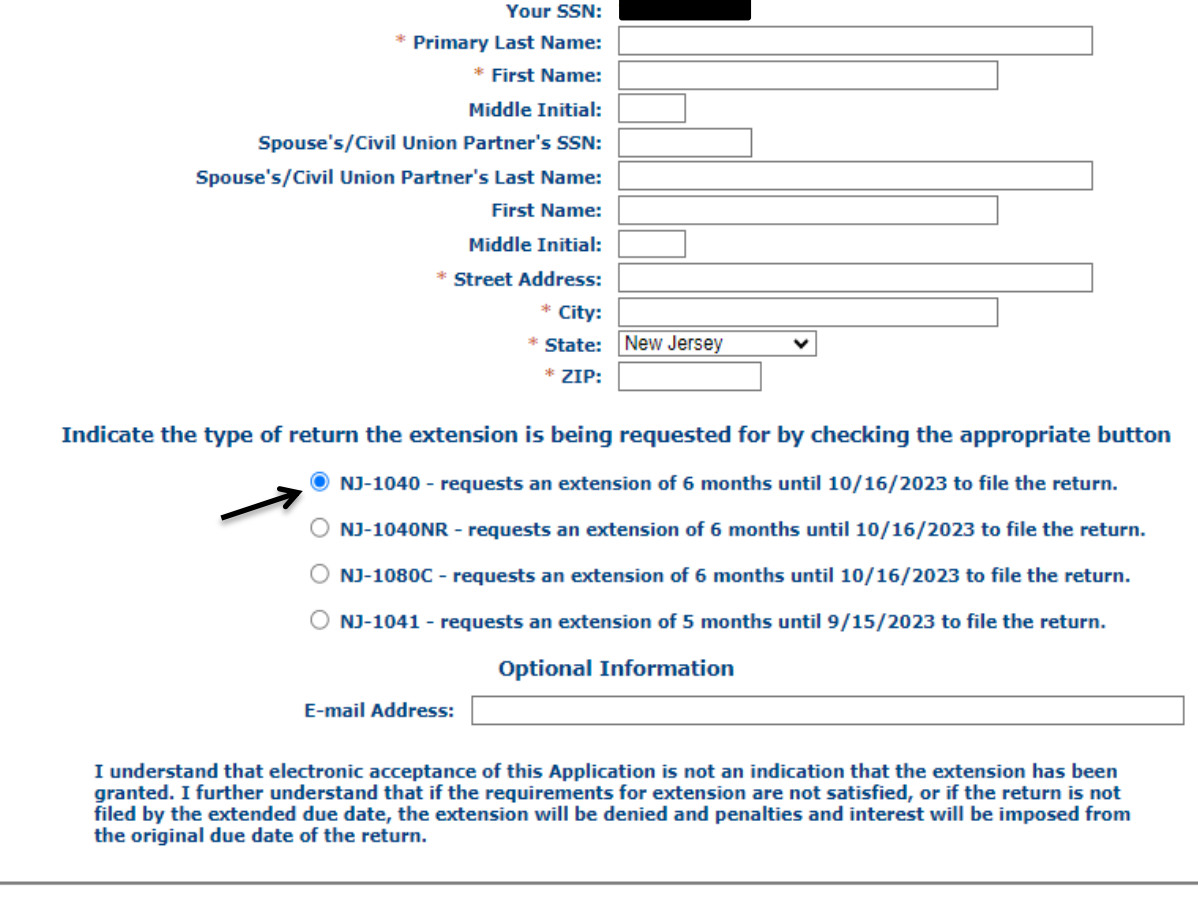

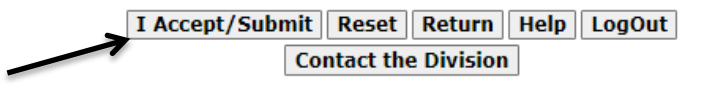

### **Step 6:**

- 1. You will get a confirmation number for filing Extension, Note down your Confirmation number
- **2.** Click on **Make Payment by E check or Make Credit card payment**

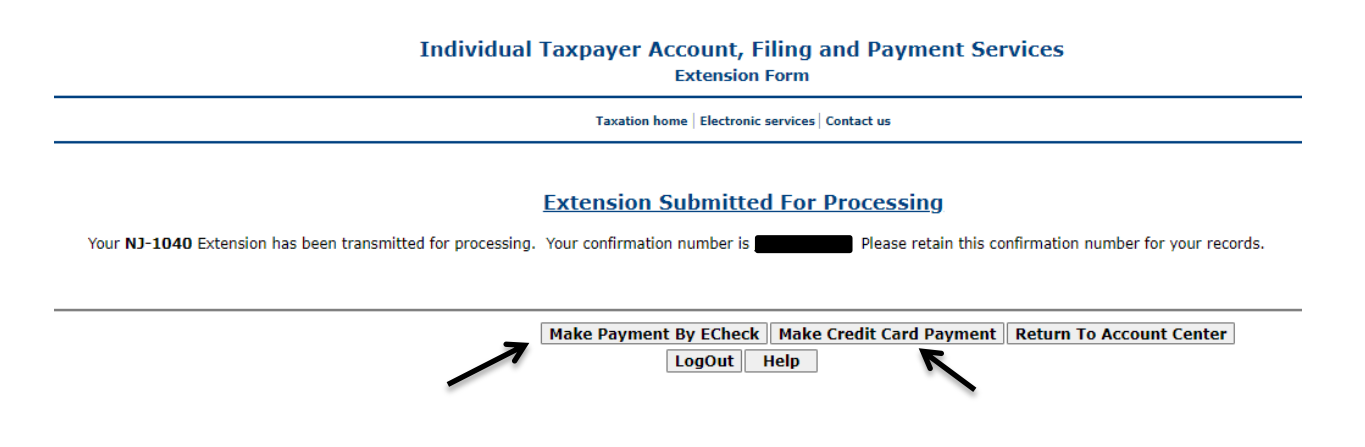

### **Step 7:**

Enter your Bank details or Credit card details and make payment.

## Alternate way of Payment

You can make an extension payment for your NJ income tax with Form NJ-630